# **IDL**KONSIS

### **KONSOLIDIERUNGS-INFORMATIONSSYSTEM**

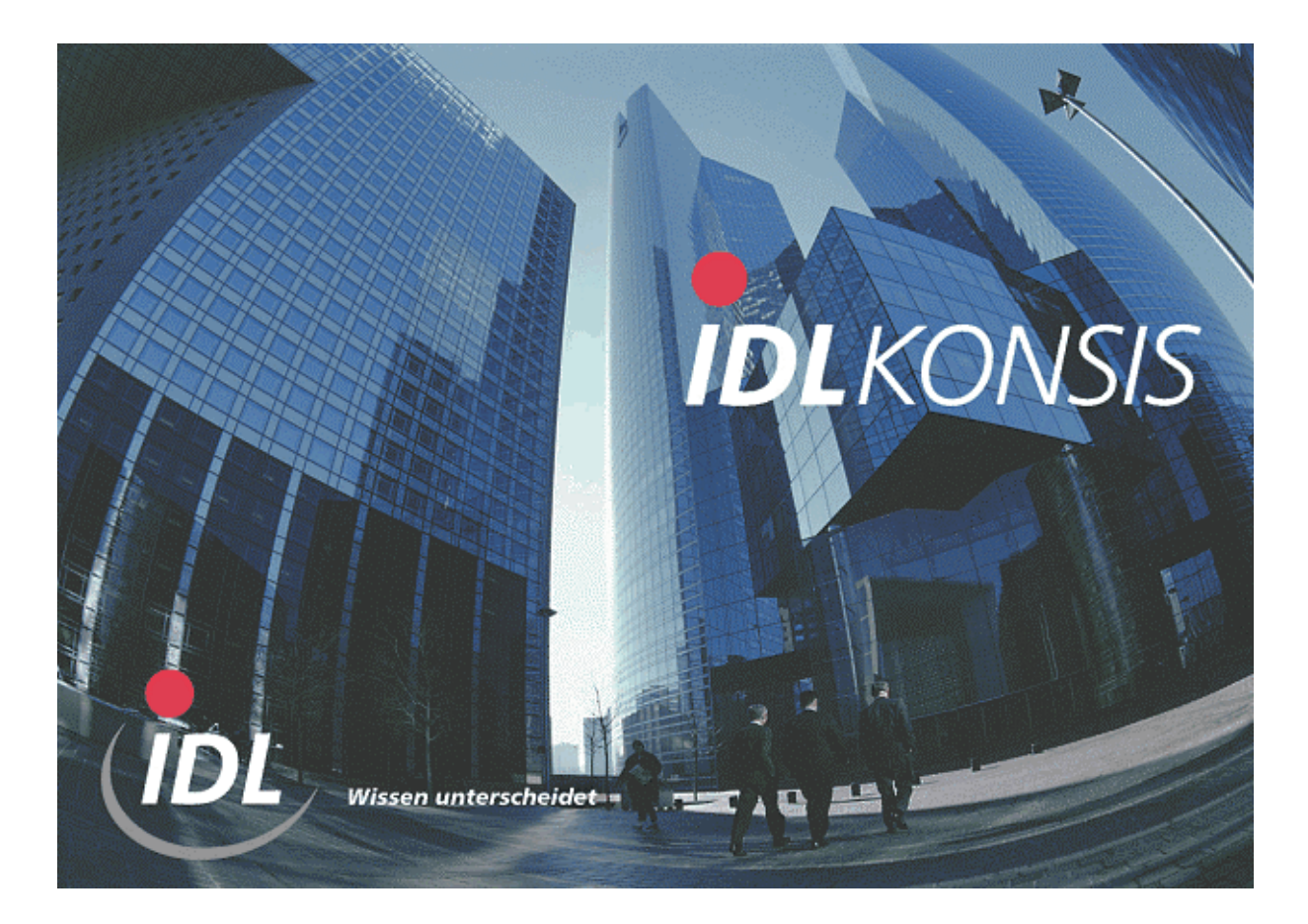

# **Wartung der Schnittstellen DCW\_to\_IDL**

**Stand: April 2004**

**IDL** GmbH Mitte<br>
Feldbergstraße 37<br>
Gänseberg 5 Feldbergstraße 37<br>
D-61389 Schmitten/Oberreifenberg<br>
D-61389 Schmitten/Oberreifenberg<br>
Gänseberg 5 D-61389 Schmitten/Oberreifenberg <br>
Telefon ++49(0)6082/9214-0 <br>
Telefon ++49(0)4102/4785-0 Telefon ++49(0)6082/9214-0<br>Telefax ++49(0)6082/9214-99 Homepage: www.idl.de Homepage: www.idl.de

Telefax  $++49(0)4102/4785-99$ 

## **Wartung der Schnittstellen DCW\_to\_IDL**

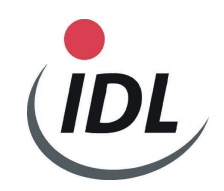

### **Inhalt**

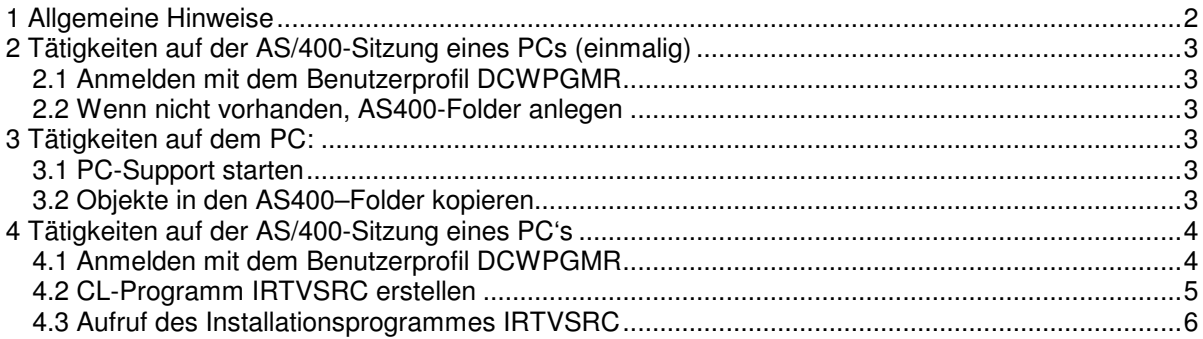

### **1 Allgemeine Hinweise**

Die Schnittstellen DCW\_to\_IDL werden nicht von DCW selbst gewartet und geliefert. Sie sind Eigentum der Firma IDL GmbH Mitte.

Die Installation und Lieferung der Wartungen erfolgt über die Firma IDL GmbH Mitte, die über jeden DCW - Releasewechsel beim Kunden rechtzeitig informiert werden muss, da eventuell neue Schnittstellen geliefert werden müssen.

Die Schnittstellen werden immer komplett auf Diskette bzw. per E-Mail geliefert. All diese gelieferten Objekte sind von Ihnen in einen AS400-Folder zu übertragen, der den vorgegebenen Namen "**IDL33**" haben muss.

Voraussetzung ist das Vorhandensein eines aktuellen RPG Compilers.

Die Bibliothek "**DCWM"** muss dem Benutzer zugeordnet sein, der die Umwandlungen durchführt. Er muss gleichzeitig auch der Eigner des AS400-Folders "IDL33" sein.

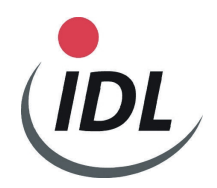

### **2 Tätigkeiten auf der AS/400-Sitzung eines PCs (einmalig) (Nur, wenn im PC-Verzeichnis der AS/400 (i.d.R. I:\) kein Verzeichnis IDL33 existiert)**

#### **2.1 Anmelden mit dem Benutzerprofil DCWPGMR**

**2.2 Wenn nicht vorhanden, AS400-Folder anlegen** 

 **Programmierermenü System: S44F2743 Auswahlmöglichkeiten: 1. AS/400 Data File Utility starten 2. Mit AS/400 Abfrage arbeiten 3. CALL DCWP/WOBJCRTI Name, Art, Befehlsprogramm 4. Programm aufrufen etter alle and an aufrufen etter alle an aufrufen etter alle an aufrufen etter alle an av en av en av en av en av en av en av en av en av en av en av en av en av en av en av en av en av en av en av en 5. Befehl ausführen** Befehl **Befehl 6. Job übergeben (Jobname), , ,(Befehl)**  7. Menü aufrufen **Menüname Menüname 8. Quellenteildatei editieren (Teildatei), (Art) 9. Anzeigeformat mit SDA entwerfen (Teildatei), , (Modus) 90. Abmelden (\*nolist, \*list)**  Auswahl . . . . . 5 **Parameter Art . . . . . . . . Parameter 2. Befehl . . . . . . crtflr flr(idl33) text('Quellen Schnittst. Fibu DCW -> I DL') Quellendatei . . . Quellenbibliothek . . . . . DCWS Objektbibliothek. . DCWP Jobbeschreibung . . . . . . QBATCH F3=Verlassen F4=Bedienerführung F6=Nachr. anzeigen F10=Befehlseingabe F12=Abbrechen F14=Mit übergebenen Jobs arbeiten F18=Mit Ausgabe arbeiten** 

Ergebnis-Meldung: Ordner IDL33 erstellt.

### **3 Tätigkeiten auf dem PC:**

#### **3.1 PC-Support starten**

#### **3.2 Objekte in den AS400–Folder kopieren**

 **(Achtung:** User braucht Löschberechtigung für alte Dateien z.B. Laufwerk I: bei Änderungsinstallation)

In der Eingabeaufforderung: **copy a:\\*.\* i:\idl33\\*.\***  (i = PC-Laufwerk der AS/400, bei RUMBA evtl. Verzeichnispfad i:\qdls\**idl33**) oder

über Client Access alle Dateien in den Pfad **....\qdls\idl33 kopieren.** 

**Hinweis: Derjenige, der das Verzeichnis IDL33 im Folder anlegt, kann auch nur die Umwandlungen durchführen** 

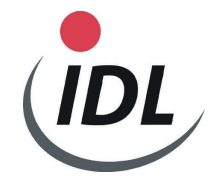

### **4 Tätigkeiten auf der AS/400-Sitzung eines PC's**

#### **4.1 Anmelden mit dem Benutzerprofil DCWPGMR**

**Befehl wie folgt eingeben und mit der Datenfreigabetaste bestätigen:** 

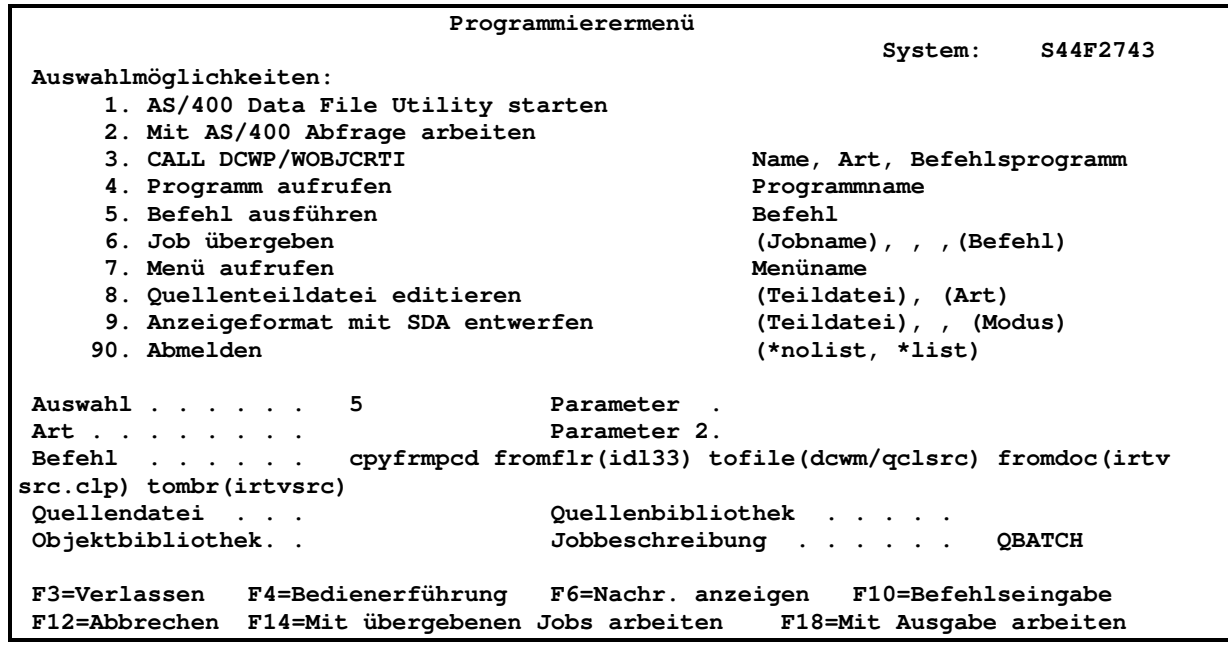

Ergebnis-Meldung:

- Neuinstallation: Teildatei IRTVSRC in Datei QCLSRC in Bibliothek DCWM erstellt.
- Update: PC-Dokument in physiche Teildatei kopiert

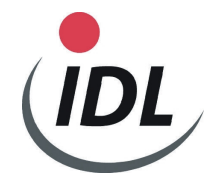

#### **4.2 CL-Programm IRTVSRC erstellen**

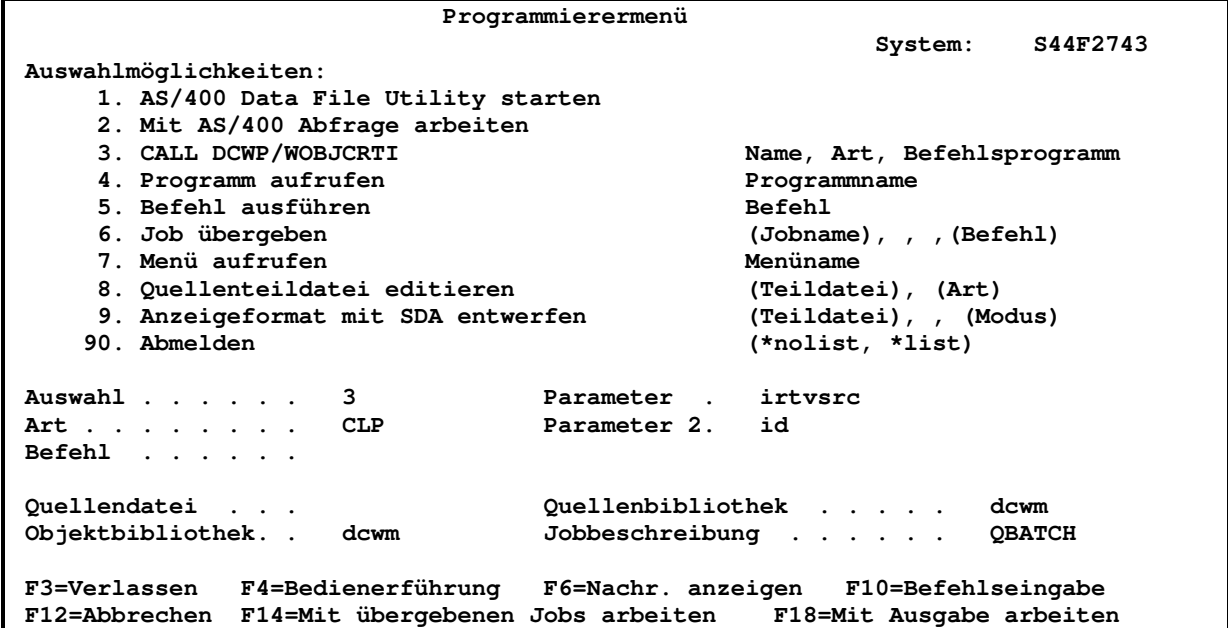

**Wenn unten die Meldung "Objekt bereits vorhanden. F11 drücken, um Objekt zu ersetzen" erscheint, bitte die F11-Taste drücken.** 

Ergebnis-Meldung: Programm IRTVSRC in Bibliothek DCWM erstellt.

**Bitte weiter nächste Seite !** 

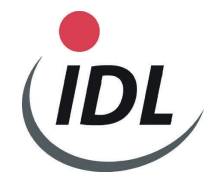

#### **4.3 Aufruf des Installationsprogrammes IRTVSRC**

 **!!!!!!!!!!!!! Bei Aufruf des Programmes werden alle Source-Codes in die Bibliothek DCWM kopiert und nacheinander interaktiv umgewandelt. Daher nimmt diese Arbeit eine gewisse Zeit in Anspruch.** 

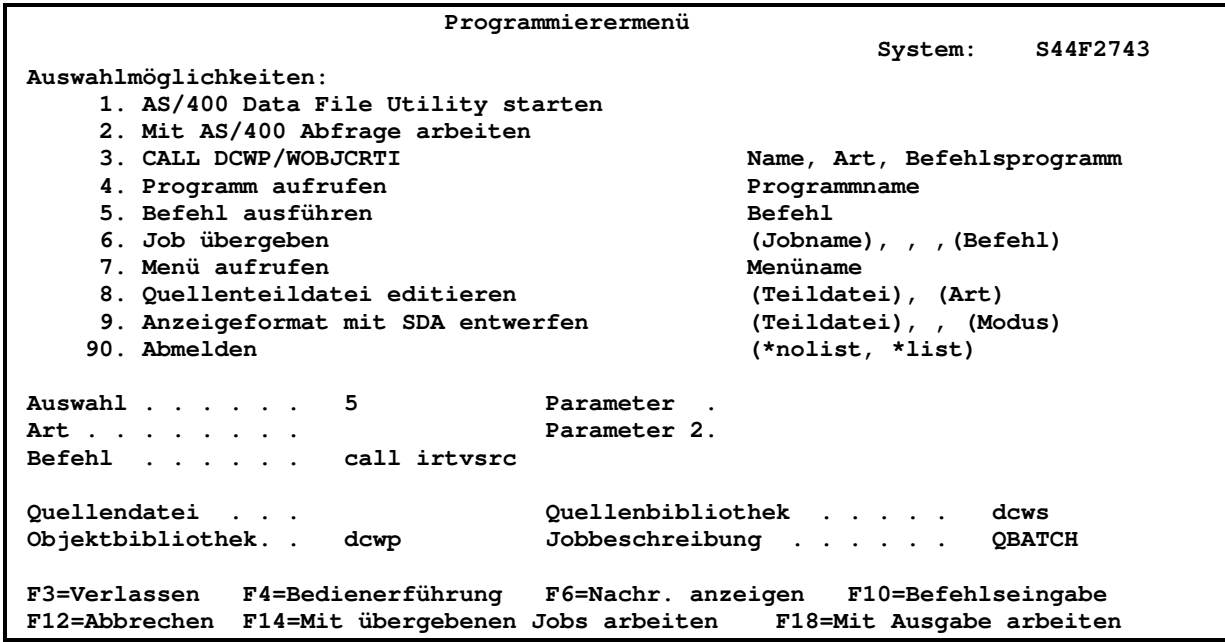

Ergebnis-Meldung: Objekterstellungs-Programm wurde erstellt. (wenn der Cursor in der untersten Bildschirmzeile steht, können die weiteren Meldungen für die übrigen Objekte durch Blättern vorwärts angezeigt werden.)

gez. Reinhard Drescher IDL GmbH Mitte GS Hamburg